## การจัดการเครื่องคอมพิวเตอร์แม่ข่าย (Server)

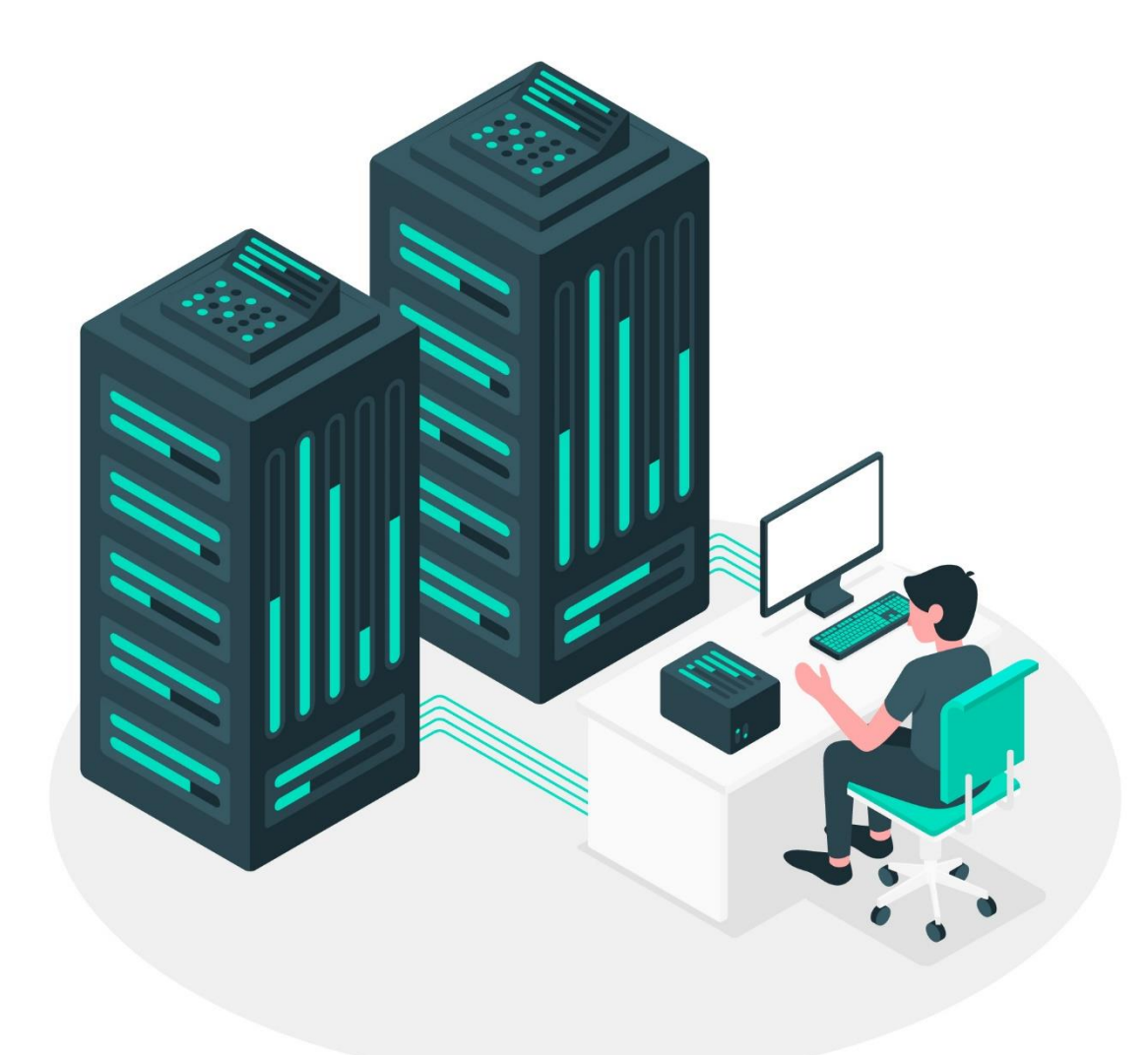

จัดทำโดย ศูนย์เทคโนโลยีสารสนเทศและการสื่อสาร

## **วิธีการ Copy File จากเครื่อง Server มาที่ Notebook หรือ PC**

1.กดปุ่ม Start File Transfer ดังรูป

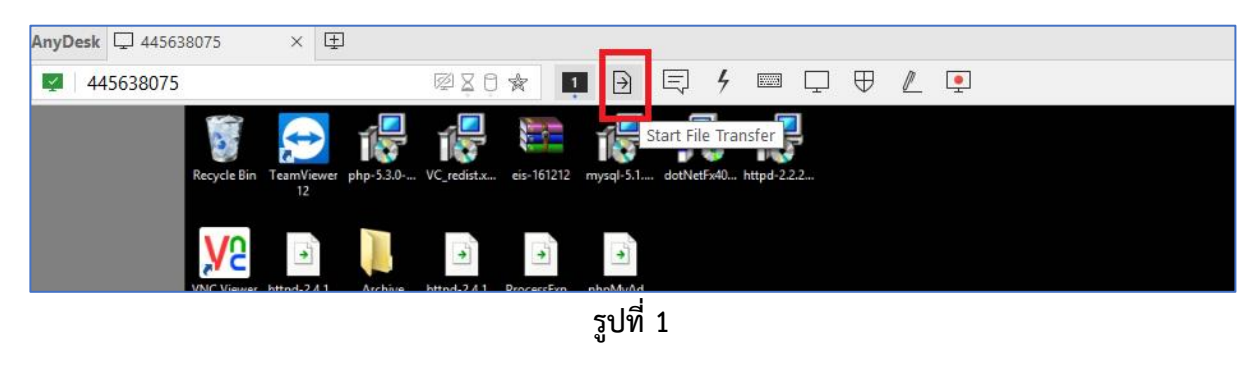

## 2.จากปรากฏ ดังรูป

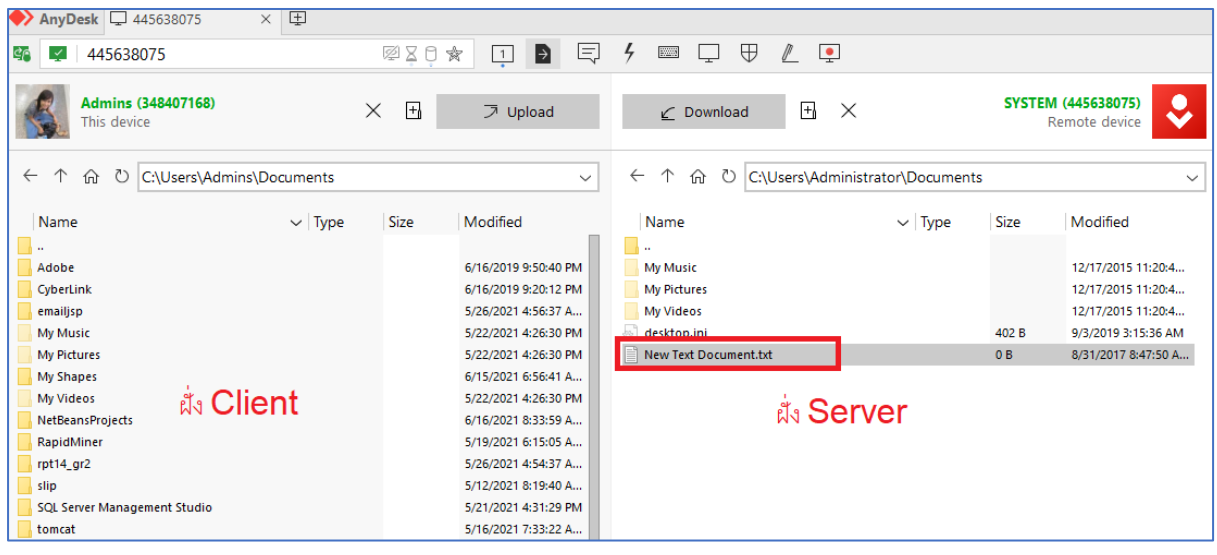

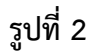

3.ทำการ Copy ฝั่ง server ไปที่ Client โดย เลือกที่ file หรือ Folder ที่ต้องการ Copy จากนั้นกดปุ่ม Download

4.รอจนกว่า File จะ Download เรียบร้อย

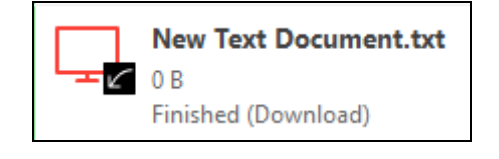

**รูปที่ 3**

5. ถ้าต้องการนำไฟล์ไปวางบน เครื่อง server ให้ทำการเลือกไฟล์ที่ฝั่ง Client แล้วทำการกดปุ่ม Upload จากนั้น File ก็จะไปอยู่ที่เครื่อง Server ตามต้องการ

6.เมื่อต้องการกลับไปสู่หน้าจอของ Server เหมือนเดิม ให้ทำการกดที่ปุ่ม Screen ดังนี้

| и<br>445638075                           | 图8日食<br>$\vert$ 1         | П<br><b>FOR ALL</b><br>ヒ<br>لبيا<br>∽ | ₩<br>$\mathbb{P}$<br>$\overline{\phantom{a}}$ |  |
|------------------------------------------|---------------------------|---------------------------------------|-----------------------------------------------|--|
|                                          |                           |                                       |                                               |  |
| <b>Admins (348407168)</b><br>This device | Screen 1<br>ஈ<br>フ Upload | $\mathcal{L}$ Download                | $\overline{+}$<br>$\times$                    |  |

**รูปที่ 4**

7.ก็จะสามารถกลับสู่หน้าจอเดิมเรียบร้อย

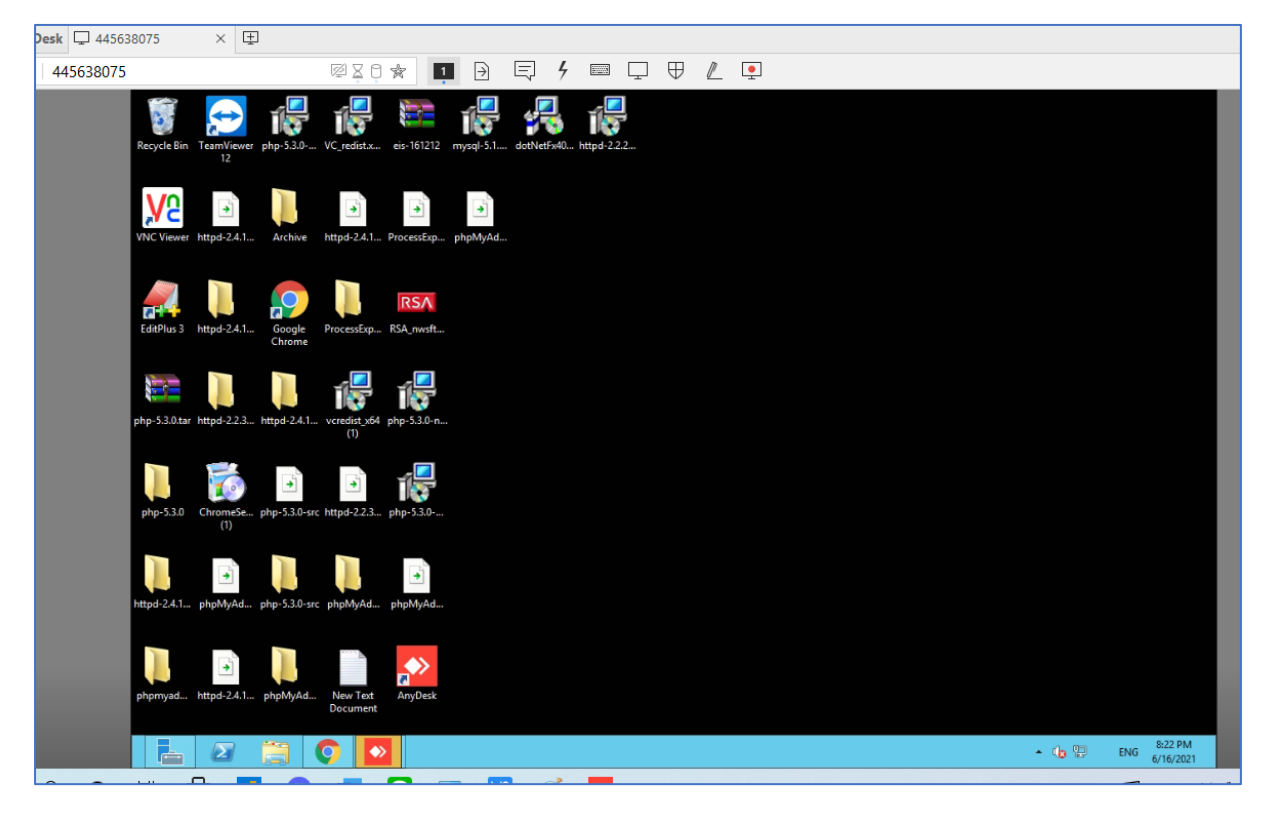

**รูปที่ 5**